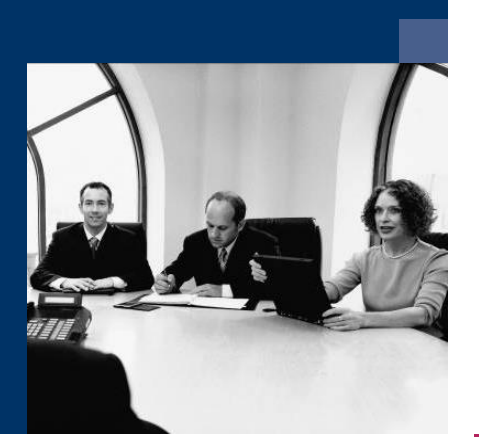

# ■ Belegerkennung SAP B1

Workflow

# Dokumentation

**Dezember 2020**

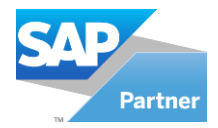

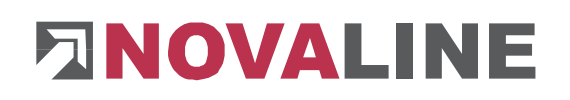

# <span id="page-1-0"></span>**Inhaltsverzeichnis**

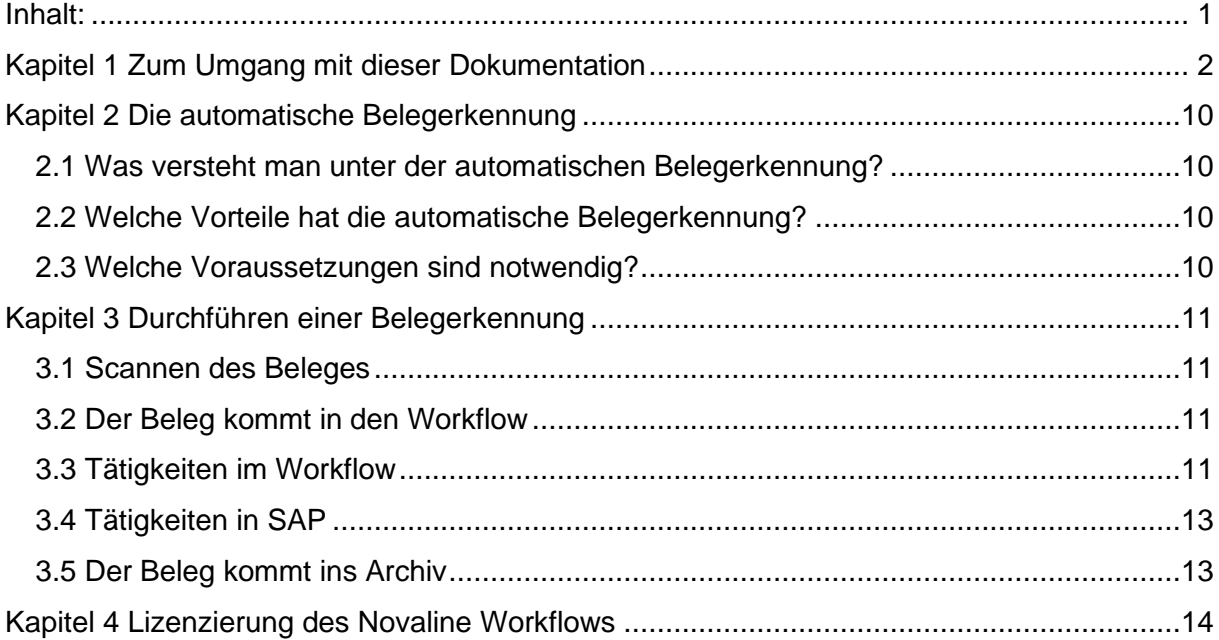

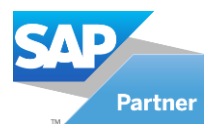

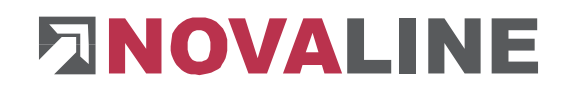

# <span id="page-2-0"></span>**Kapitel 1 Zum Umgang mit dieser Dokumentation**

Bei Hinweisen wird das Symbol  $\overline{\mathbf{A}}$  verwendet. Hier finden Sie besonders wichtige Zusatzinformationen zum beschriebenen Thema.

Tipps und Tricks werden mit dem Symbol  $\mathbf{F}$  markiert. Diese Informationen vereinfachen das Arbeiten mit dem Programm.

Im Anhang finden Sie das Glossar. Hier werden Fachbegriffe übersetzt. Innerhalb der Dokumentation wird über den Pfeil in Klammern  $(\rightarrow)$  auf das Glossar verwiesen. Kapitel 7 Einstellungen – Administrative Tätigkeiten

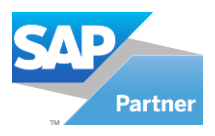

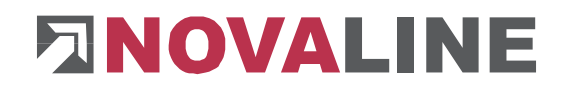

# **Kapitel 2 Einstellungen – Administrative Tätigkeiten**

# **2.1 Einrichtung des Scanmonitors**

Der Scanmonitor muss so eingerichtet sein, dass Eingangsrechnungen in einen definierten Ordner gescannt werden und von dort, durch den Scanmonitor, direkt an den Workflow gegeben werden. Außerdem muss die OCR Erkennung aktiv sein.

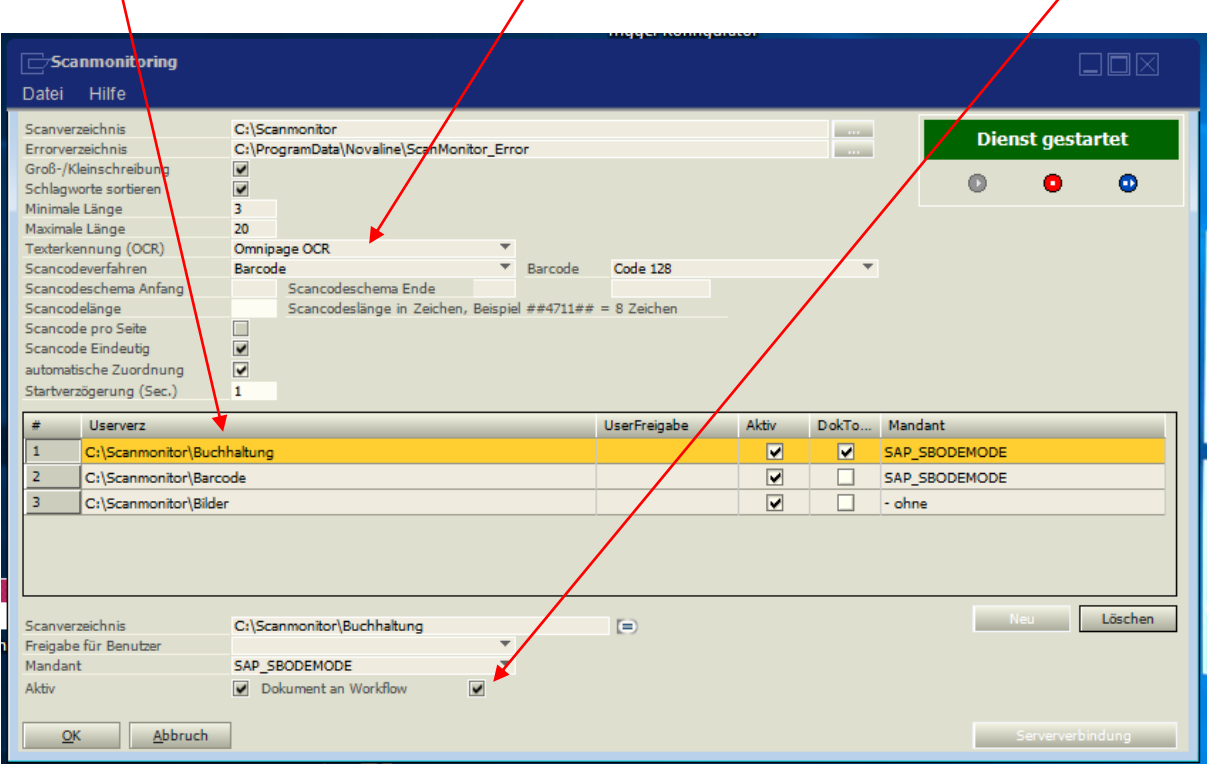

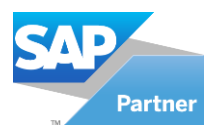

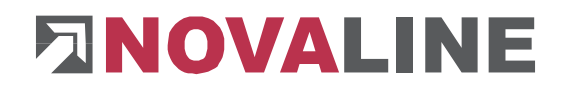

## **2.2 Stammdatenpflege in SAP**

In SAP müssen, um eine reibungslose Zuordnung der Eingangsrechnung sicherstellen zu können, diverse Kriterien erfüllt sein. So wird zunächst der, zur Eingangsrechnung dazugehörige Geschäftspartner, zugeordnet. Sieben Kriterien/Informationen sind hier ausschlaggebend. Im Workflow kann eingestellt werden, wie viele zwingend erfüllt sein müssen. Damit diese Zuordnung klappt, müssen diese aber beim Geschäftspartner hinterlegt

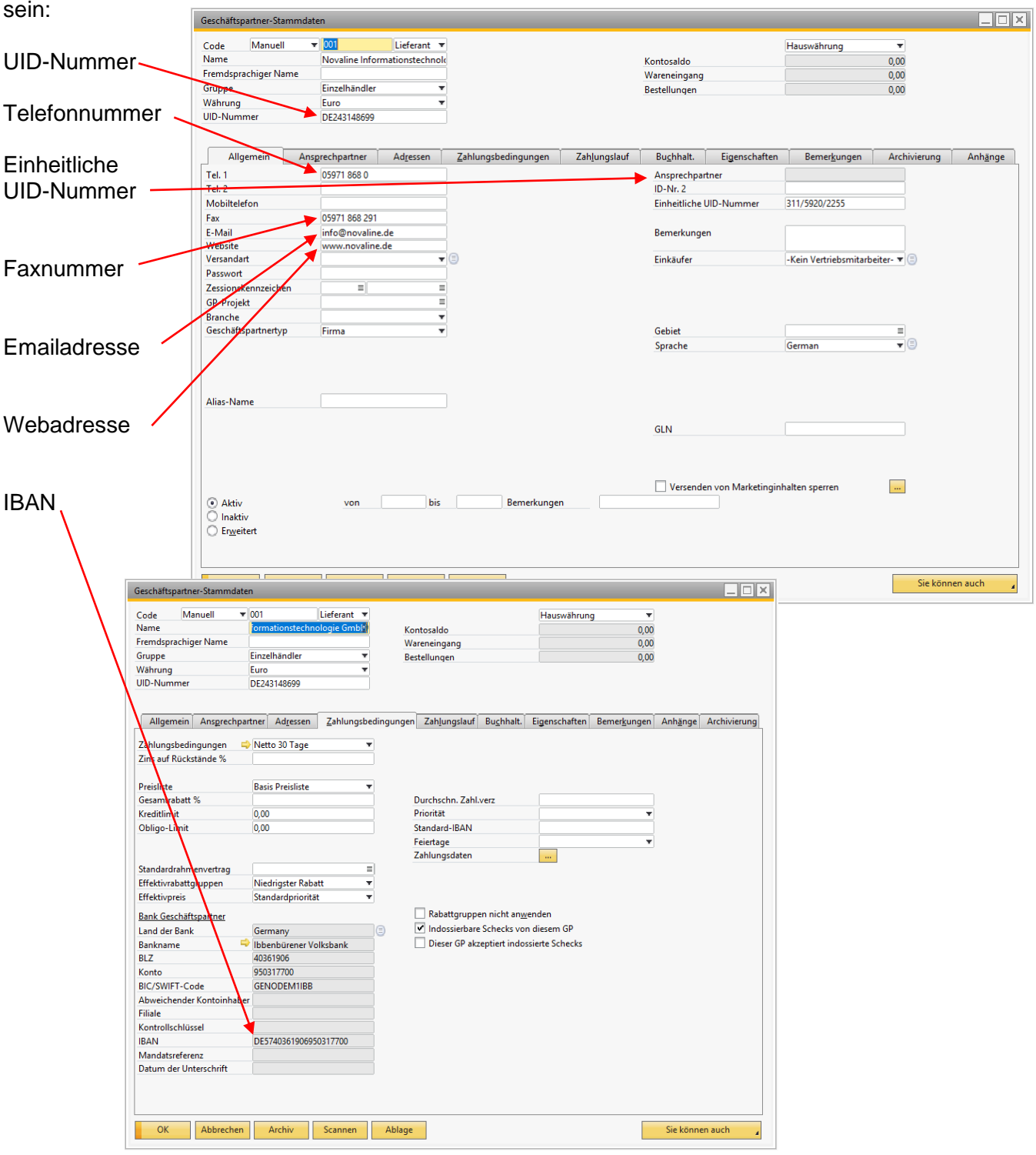

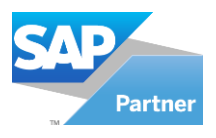

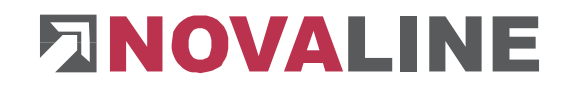

# **2.3 Allgemeine Einstellungen einrichten**

In den allgemeinen Einstellungen des Workflow werden ebenfalls diverse Einträge notwendig. Zunächst kann man auswählen, wie viele Treffer bei den Kriterien zur Zuordnung der Geschäftspartner erfüllt sein müssen. Hier empfehlen sich mindestens zwei Kriterien. Außerdem muss an dieser Stelle hinterlegt werden, welche Umsatzsteuersätze vorkommen können. Abschließend können noch die Black- und Whitelist für Rechnungsnummern ergänzt sowie der Gesamtbetrag ausgefüllt werden.

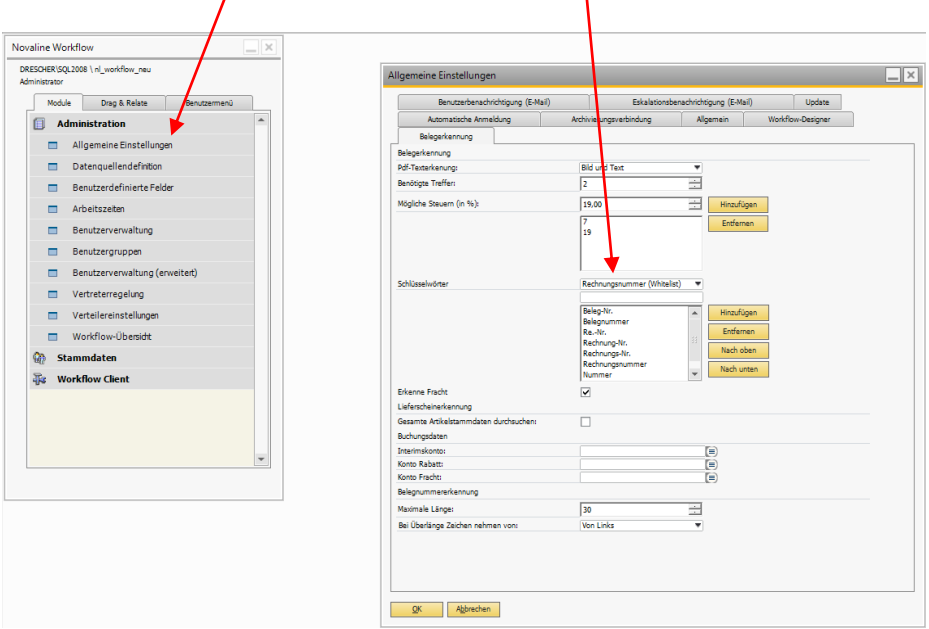

## **2.4 Makroeditor**

Im Makroeditor kann die Programmiersprache "C#" (CSharp) und "VB" (Visual Basic" verwendet werden. Hier müssen zwei Makros eingerichtet werden.

# **Wichtig!!**

Um Makros im Workflow nutzen zu können, muss das Makro mittels des Buttons "Kompilieren" angepasst und anschließend mit dem Button "Aktualisieren" gespeichert werden.

Sollten externe Assemblies (Bausteine) verwendet werden muss sichergestellt sein, dass alle Clients auf diese Assemblies über den angegebenen Pfad zugreifen können.

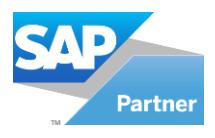

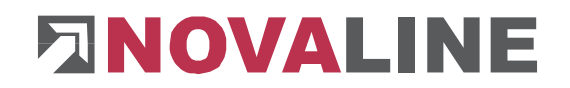

# **2.4.1 SAP Eingangsrechnung erfassen**

Zunächst wird im Makroeditor der Programmbutton "Hinzufügen" betätigt. Als nächstes wird über den Button "Importieren" das mitgelieferte Makro "Eingangsrechnung erfassen" ausgewählt. Abschließend muss das eingelesene Makro kompiliert und hinzugefügt werden.

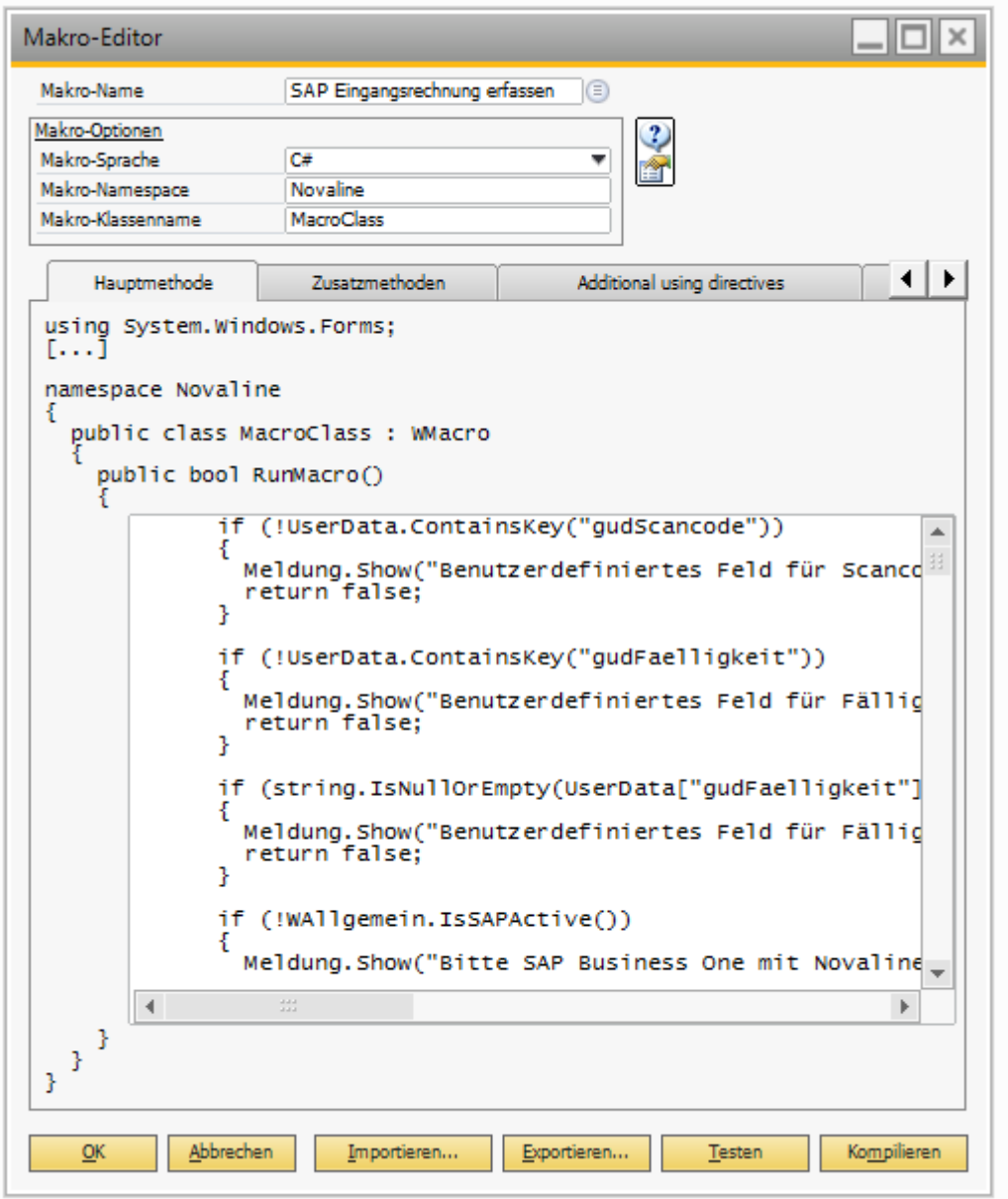

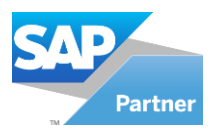

# **ENOVALINE**

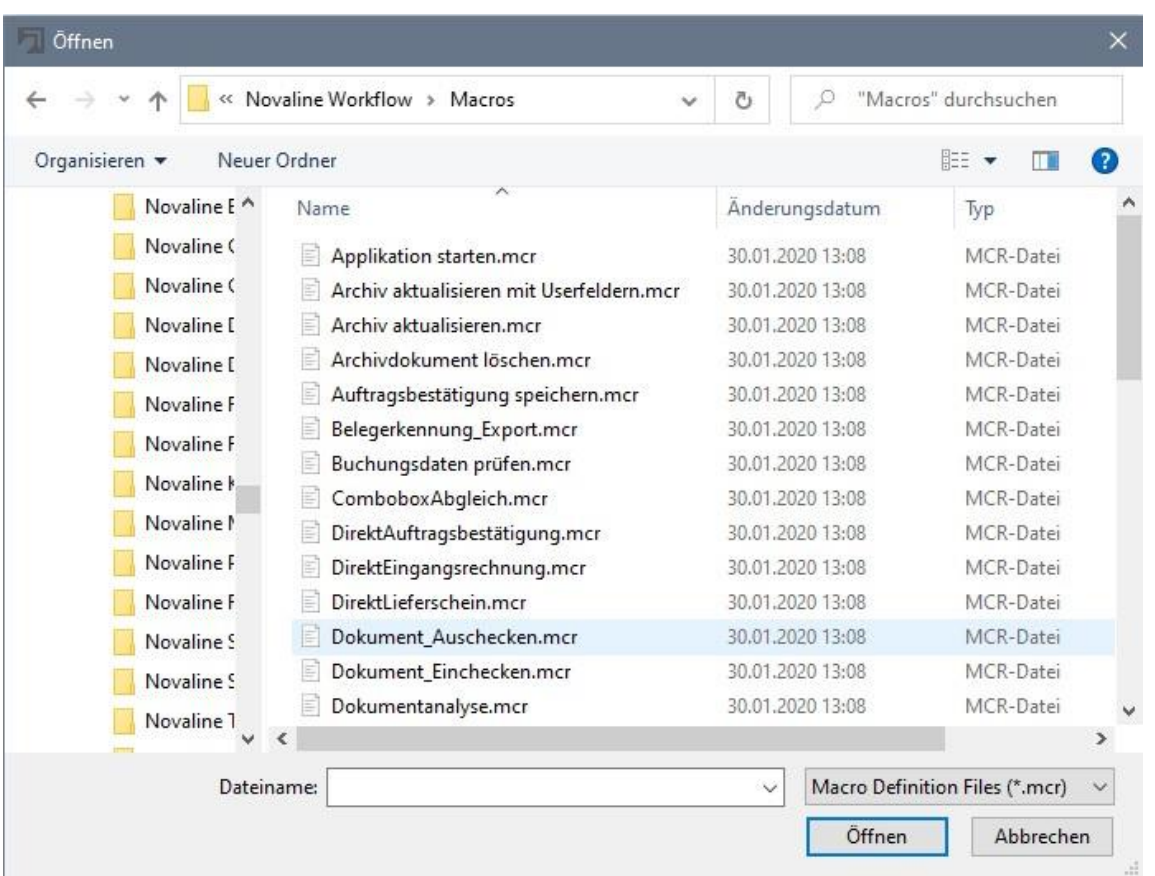

# **2.4.2 Archiv aktualisieren**

Zunächst wird im Makroeditor der Programmbutton "Hinzufügen" betätigt. Als nächstes wird über den Button "Importieren" das mitgelieferte Makro "Archiv aktualisieren" ausgewählt. Abschließend muss das eingelesene Makro kompiliert und hinzugefügt werden.

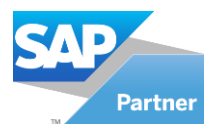

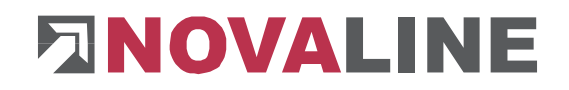

# **2.4.3 Workflow Aufgabe**

Es muss eine Aufgabe für die Belegerkennung mit folgenden Masken definiert werden:

- Kategorisierung
- Belegerkennung
- Adressen
- Fälligkeitsdatum
- Kommandoschaltfläche (SAP erfassen)

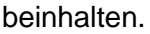

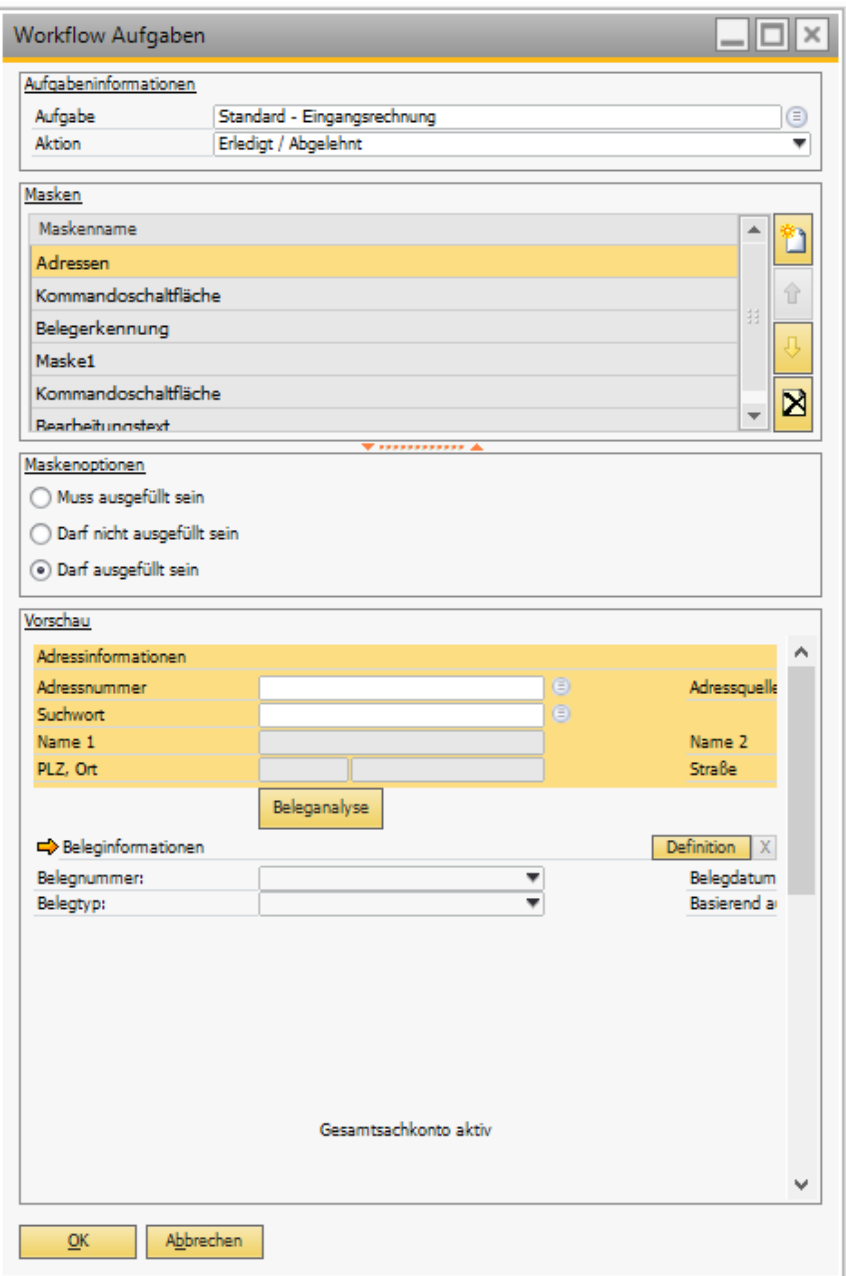

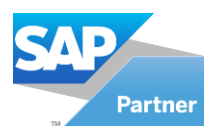

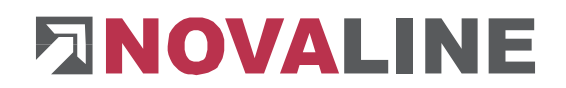

# **2.5 Workflow Designer**

Nun muss im Workflow-Designer noch folgender Workflow eingerichtet werden:

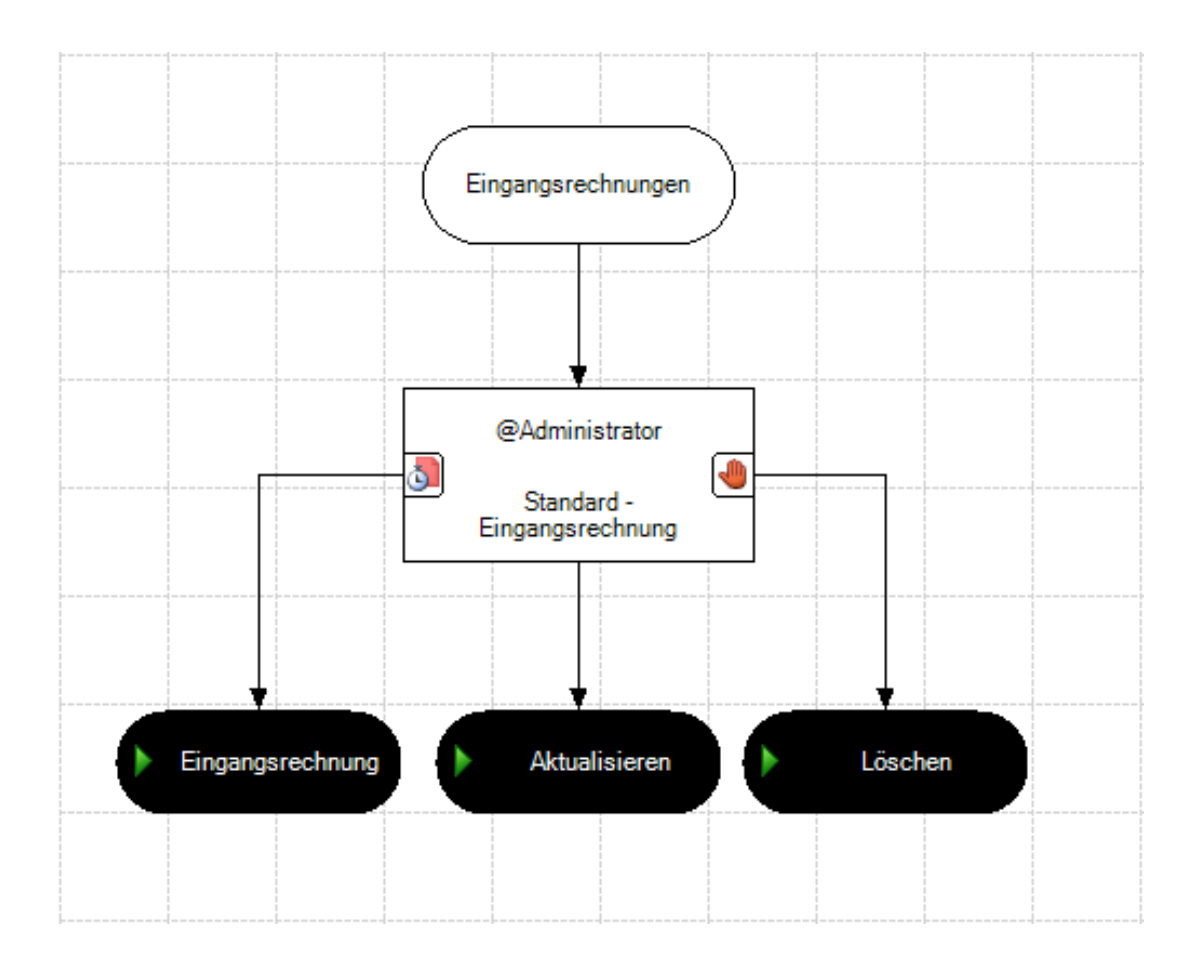

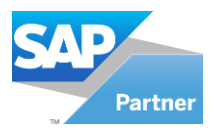

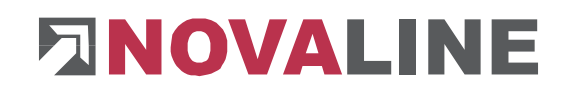

# <span id="page-10-0"></span>**Kapitel 3 Die automatische Belegerkennung**

### <span id="page-10-1"></span>**3.1 Was versteht man unter der automatischen Belegerkennung?**

Eingegangene und gescannte Eingangsrechnungen werden automatisch erkannt, in ihre einzelnen Positionen zerlegt und in tabellarischer Form auf dem Monitor dargestellt. Jede Summe wird automatisch rechnerisch geprüft, bei Differenzen selbstständig korrigiert und farbig hinterlegt. So kann der/die Bearbeiter/in die Werte nochmal manuell kontrollieren und ggfls. ändern und ergänzen, bis alles ok ist. Anschließend wird die Rechnung workflowgesteuert an die nächste Stelle zur Bearbeitung weiter geleitet (Abgleich mit Bestellung, Rechnungskontrolle, Genehmigungsverfahren, Eskalationsmanagement, Rechnungsfreigabe usw.). Jetzt noch archivieren - FERTIG!

### <span id="page-10-2"></span>**3.2 Welche Vorteile hat die automatische Belegerkennung?**

Sicher, schnell, weniger Fehler, automatisiert, Übernahme aus SAP Business One Belegen, effizient, automatisch archiviert…

### <span id="page-10-3"></span>**3.3 Welche Voraussetzungen sind notwendig?**

Die Belegerkennung ist ein Zusatzmodul zu der Novaline Software "Archiv.One" mit integriertem "Workflow". Somit müssen diese beiden Lösungen auf Ihrem Rechner installiert sein.

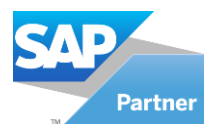

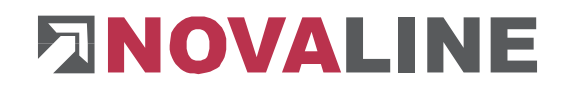

# <span id="page-11-0"></span>**Kapitel 4 Durchführen einer Belegerkennung**

### <span id="page-11-1"></span>**4.1 Scannen des Beleges**

Zunächst wird die Eingangsrechnung direkt nach der Postbearbeitung eingescannt und von dem Scanner in ein definiertes Verzeichnis gelegt.

### <span id="page-11-2"></span>**4.2 Der Beleg kommt in den Workflow**

Durch den Scanmonitor wird dieser Beleg nun aus dem Verzeichnis herausgelesen und direkt an den Workflow abgegeben. Nun erscheint bei den zuständigen Personen ein offener Workflow, der bearbeitet werden kann/muss.

### <span id="page-11-3"></span>**4.3 Tätigkeiten im Workflow**

Bei dem definierten Anwender oder der definierten Anwendergruppe erscheint nun ein unbearbeiteter Workflow. Sollten mehrere davon vorhanden sein, muss zunächst der zu bearbeitende Workflow ausgewählt werden.

Im rechten Bereich wird nun der Beleg angezeigt, im linken Bereich alle erforderlichen Eingaben. Hier sollte nun über den Button "Analysiere Dokument" der vorhandene Beleg ausgelesen werden.

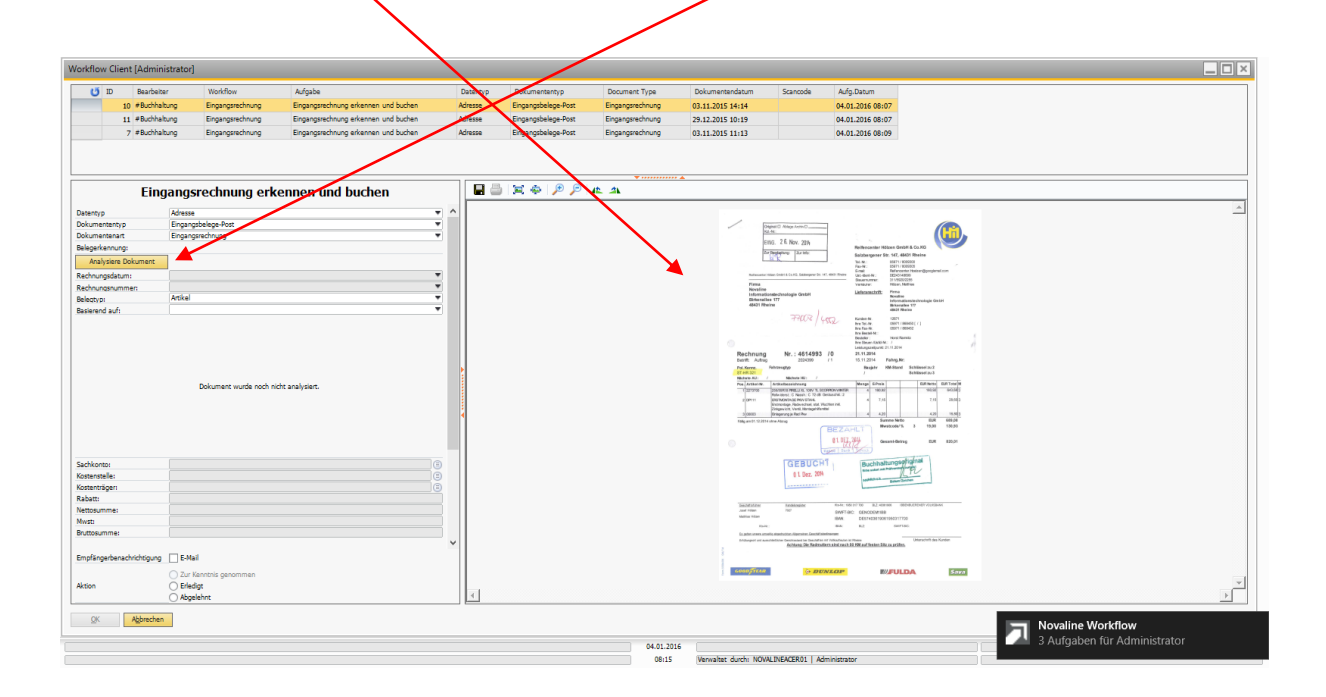

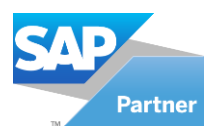

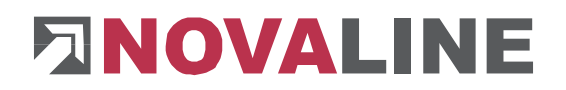

Es wird nun automatisch erkannt, welcher Geschäftspartner diese Eingangsrechnung gesendet hat. Auch werden die einzelnen Belegzeilen ausgelesen und mit vorhanden offenen Vorgängen in SAP abgeglichen.

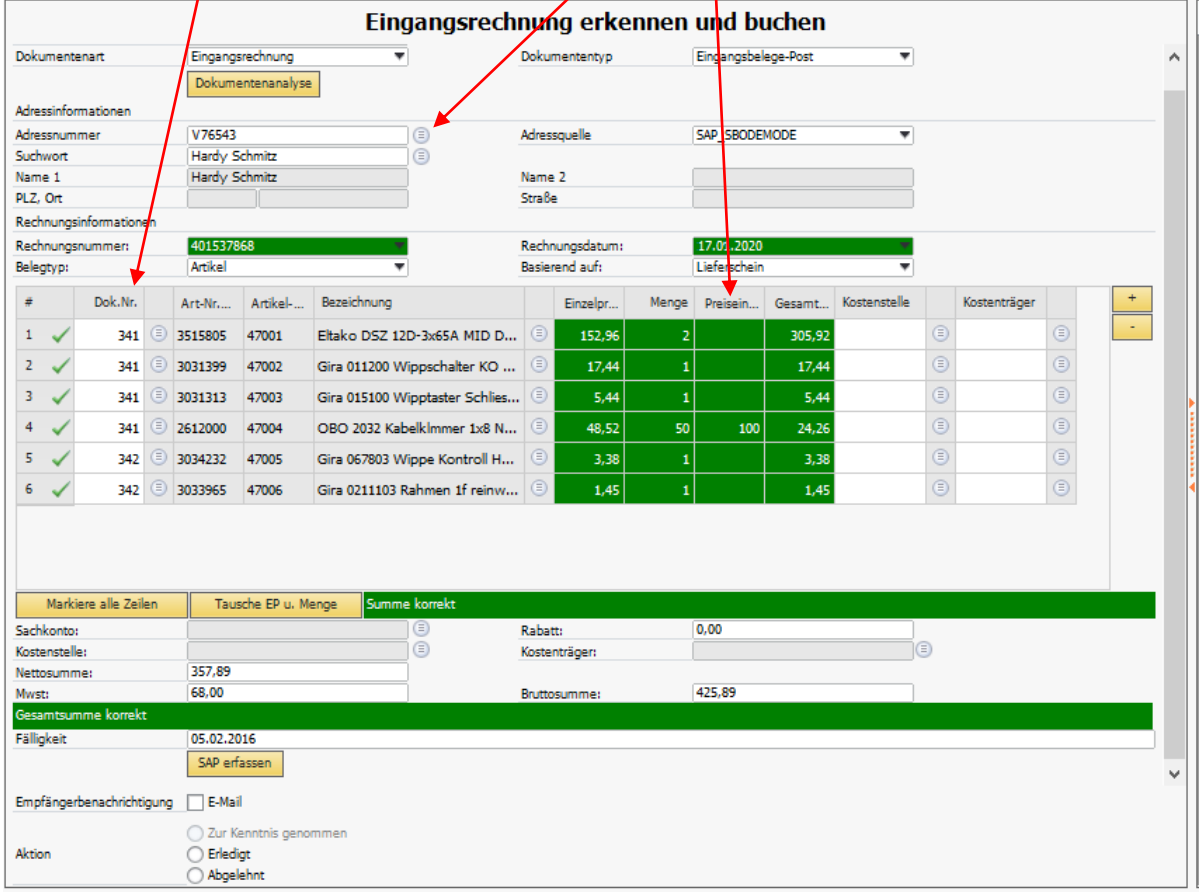

Außerdem werden die, in SAP anhand der Lieferanten-Katalognummer erkannten Artikel angezeigt, sowie jede einzelne Belegzeile mit den dazugehörigen Werten.

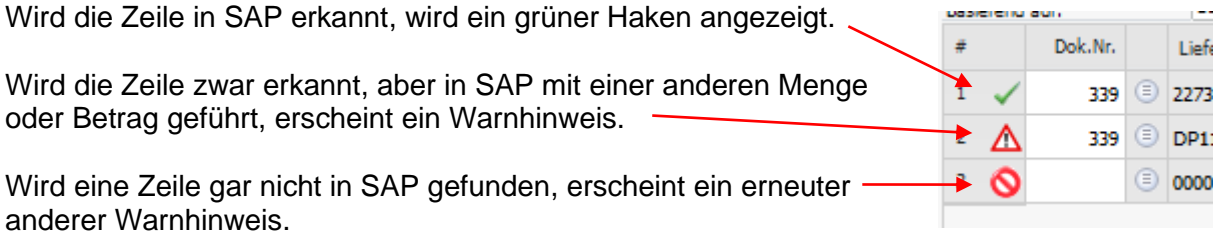

Nun muss noch das Fälligkeitsdatum des Beleges eingetragen werden.

Ist der Beleg so in den einzelnen Positionen geprüft worden, kann dieser über den Button "SAP erfassen" an SAP übertragen werden.

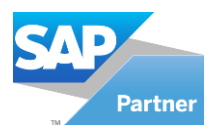

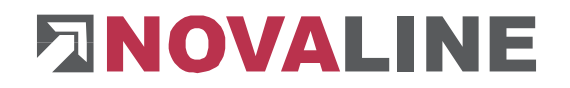

# <span id="page-13-0"></span>**4.4 Tätigkeiten in SAP**

SAP muss geöffnet und das Novaline Add-On "Archiv.One" installiert und gestartet sein. Ist dies gegeben, wird nun automatisch zu SAP gewechselt und über das UI die Eingangsrechnung aufgerufen. Im Anschluss werden die betroffenen Belegzeilen aus den vorhandenen Lieferscheinen oder Bestellungen übernommen und die Belege ggfs. geschlossen. Nun kann der Anwender "Hinzufügen" wählen. Der Beleg ist nun in SAP erfasst.

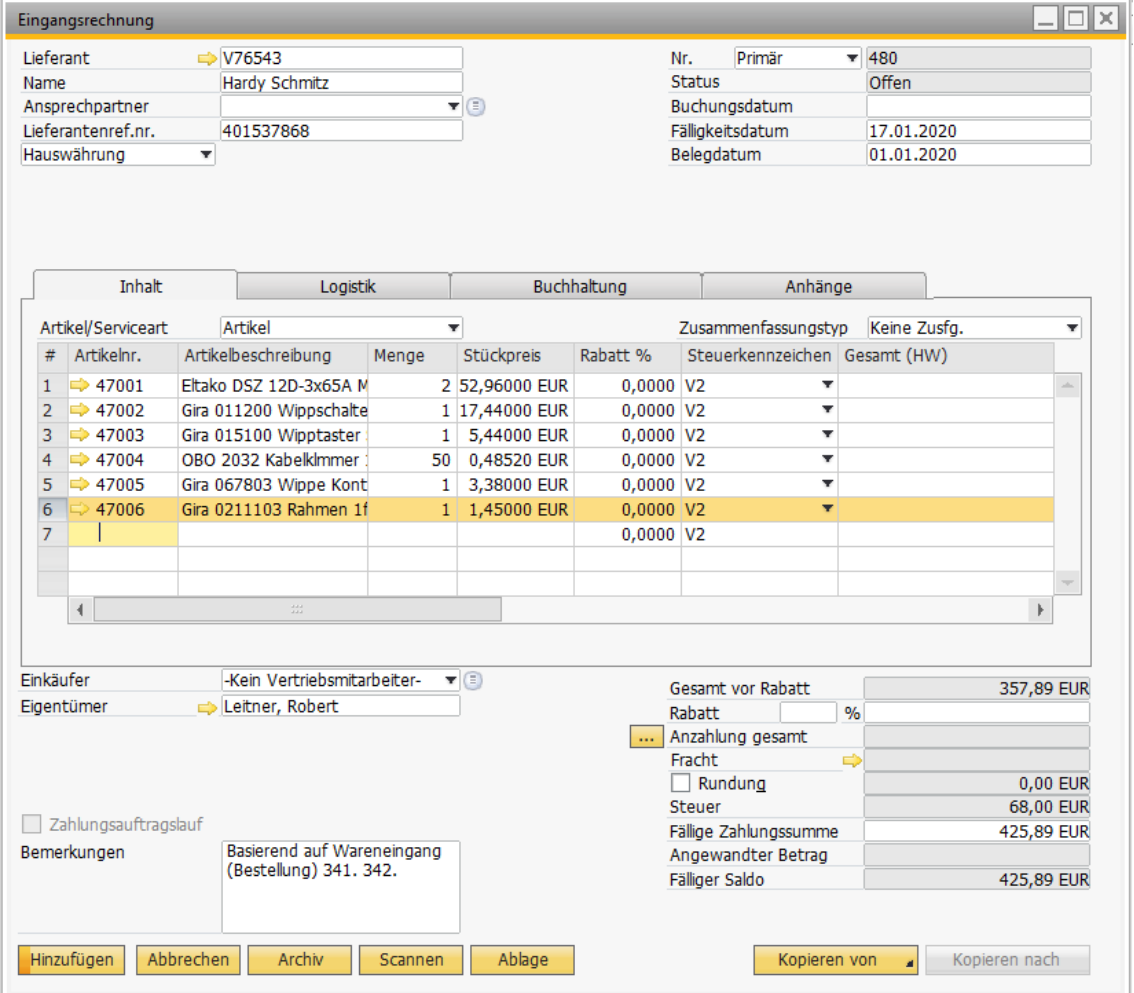

# <span id="page-13-1"></span>**4.5 Der Beleg kommt ins Archiv**

Abschließend wird im Workflow der offene Vorgang auf erledigt gesetzt und aktualisiert, wodurch das Makro "Archiv aktualisieren" aktiv wird, welches den Beleg in das Archiv übergibt.

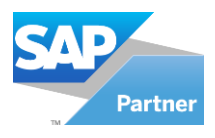

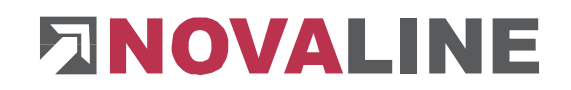

# <span id="page-14-0"></span>**Kapitel 5 Lizenzierung des Novaline Workflows**

Starten Sie den Novaline Workflow aus der Programmgruppe *Novaline Software, Novaline Workflow; Verwaltung.*

Der Workflow wird geöffnet. Es erscheint der Hinweis, dass die Datenbank nicht aktuell ist. Bestätigen Sie die Meldung mit *OK* (Abb. 3.1)*.*

Bestätigen Sie anschließend den Anmeldedialog mit dem Benutzernamen *Administrator*, das Passwort bleibt frei.

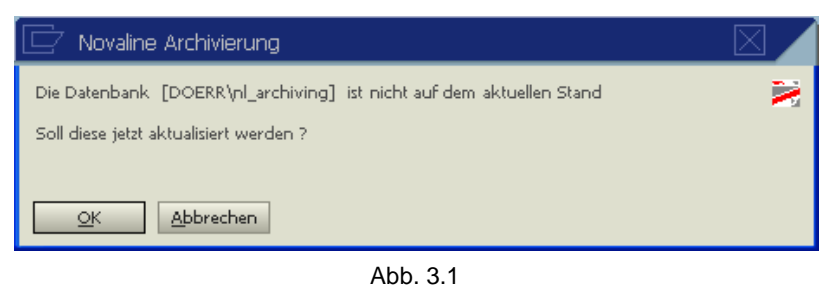

In dem Dialog *DEMO-Lizenz* bestätigen Sie den Button *Lizenzanforderung* (Abb. 3.2)*.* Wählen Sie in dem nachfolgenden Dialog *Lizenzanforderung (Workflow)* die Schaltfläche *Lizenzdatei öffnen* und lesen Sie Ihren gültigen Lizenzschlüssel ein. Sollten Sie keinen

gültigen Lizenzschlüssel besitzen, so fordern Sie diesen bei der Firma Novaline Informationstechnologie GmbH telefonisch unter +49 (0)5971 868-0 oder elektronisch unter [vertrieb@novaline.de](mailto:vertrieb@novaline.de) an.

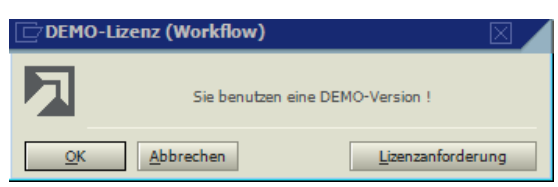

Abb. 3.2